## How do I create an EV Charger application?

1. Click the "Apply" button on the dashboard, then select "Small (SEG) for EV and click "Next".

| pplications                    |                |                     |              | $\mathcal{E}_{\!\!P}$ update agents | EXPORT + APPLY |
|--------------------------------|----------------|---------------------|--------------|-------------------------------------|----------------|
| earch by NML addreQ. All   Dra | ft In progress | Approved to install | Commissioned | More 🗸                              | FILTERS C      |
| ddress $\oplus$                | EG ID. 🕀       | Expiry 🕀            | Status 🗢     | Tasks                               | Actions        |
|                                | EG1193896      | 22                  | COMMISSIONED | 11                                  |                |
| Jser: M                        |                |                     |              |                                     |                |

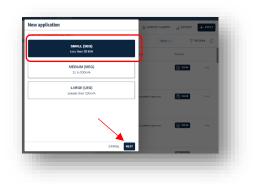

2. Enter the NMI and Meter number for the site where the charger will be installed, then click "Next".

| Is there an existing electricity supply?: |        |      |
|-------------------------------------------|--------|------|
| 🖲 Yes 🔵 No                                |        |      |
| lational Metering Identifier (NMI):       |        |      |
| Type here                                 |        | ٩    |
| Veter Number:                             |        | _    |
| Type here                                 |        | ٢    |
|                                           |        |      |
|                                           | CANCEL | NEXT |

If there is there no existing electricity supply. You will be prompted to enter the NMI and REX number.

| s there an existing electricity supply?: | - 1 |
|------------------------------------------|-----|
| National Metering Identifier (NMI):      |     |
| Type here                                | 1   |
| REX Number:                              |     |
| Type here                                | í   |
|                                          |     |

The address is displayed, along with a link to the user guides, click "Start" to continue.

|   |           |                      |                |        |       | I |
|---|-----------|----------------------|----------------|--------|-------|---|
| _ |           |                      | application at | _      |       |   |
|   | Before yo | u start, <u>read</u> | user guides.   |        |       |   |
|   |           |                      |                |        |       |   |
|   |           |                      |                |        |       |   |
|   |           |                      |                |        |       | U |
|   |           |                      |                |        |       | U |
|   |           |                      |                |        |       | U |
|   |           |                      |                |        |       | U |
|   |           |                      |                |        |       |   |
|   |           |                      |                | CANCEL | START | 1 |

3. Location details are displayed, notice that you can suggest a change if the address is not showing correctly.

| Location details                                                                                                    |  |  |
|----------------------------------------------------------------------------------------------------|--|--|
| National Metering Identifier (NMI):<br>Meter Number:<br>577269<br>Address:<br>State address incorreg 1<br>Suggest a change |  |  |

4. The export options available for the NMI are displayed. This will only be applicable to you if you are applying for a PV or battery inverter as well as an EV charger. Click "next" to continue.

| Location details                                       | Export options                                                                                                    |
|--------------------------------------------------------|----------------------------------------------------------------------------------------------------|
| Export options<br>Contact details<br>Current equipment | Please read the following carefully before proceeding to the next step.<br>SA Power Networks has introduced new connection options in parts of the network to enable much larger amounts of solar to be connected to the<br>network. Initially we will be targeting areas with particularly high solar power generation. |
| Proposed installation                                  | Your location                                                                                                    |
| eview & submit                                         | National Metering Identifier (NMI)<br>Meter Number                                                                                                    |
| l Capacity (j)                                         | At this location, the following options are available for new installations and capacity upgrades:<br>1. 1.5kW per phase                                                                                                    |
| ap.<br>urrent Proposed<br>IKVA SKVA                    | or<br>2. Flexible Export limit 1.5kW to 10kW per phase.<br>The export limit will not change if you are only installing a battery or a like-for-like inverter replacement.                                                                                                    |
|                                                        | You can learn more about these options on our website. Click here for information about equipment that is compatible with the flexible exports option.<br>Use the send button below to receive an email with this information that can be used to support discussions with your customer about these options.            |
| «                                                      | SEND                                                                                                    |

5. Enter the customer details and click "next" to proceed

| Ŷ |                                               | Contact details |                       |  |  |
|---|-----------------------------------------------|-----------------|-----------------------|--|--|
| ۰ | Export options                                | Customer        |                       |  |  |
|   |                                               | customer        |                       |  |  |
|   |                                               |                 | Contact First Name:*  |  |  |
|   |                                               |                 |                       |  |  |
|   |                                               |                 | Contact Surname:*     |  |  |
|   |                                               |                 | Entity/Business Name: |  |  |
|   |                                               |                 | Phone Number:*        |  |  |
|   |                                               |                 | Email Address:*       |  |  |
|   | el Capacity 🛞<br>capacity of all NMIs in this |                 |                       |  |  |

6. Any existing, installed equipment located at the site will be displayed. If the information is correct, you can simply proceed by clicking next. If it is incorrect, click "No" to be able to edit the information. Make sure you have selected the correct connection type.

| Location details                                                  | Current equipment                                                                                                    |           |
|-------------------------------------------------------------------|----------------------------------------------------------------------------------------------------|-----------|
| <ul> <li>Export options</li> <li>Contact details</li> </ul>       | Are our records correct?<br>Please confirm that the installation details below are currently present at these locations. |           |
|                                                                   | Ves No                                                                                                    |           |
|                                                                   | NMI 20010054912                                                                                                    | ~         |
|                                                                   | Connection Type: Single Phase                                                                                            | SWER Line |
|                                                                   | No equipment on site                                                                                                    |           |
| Total Capacity (j)<br>Incl. capacity of all NMIs in thi<br>group. |                                                                                                    | -         |

7. Click "Add equipment" then select EV charger from the device drop-down list

| ection Type: Single Phase | SWER Line: NO      | Export Plan: Standard | ✓ Export Limit: 5 kW/g | phase |
|---------------------------|--------------------|-----------------------|------------------------|-------|
|                           | ENT                |                       |                        | ~     |
| Device                    | Manufacturer M     | odel                  | Quantity Capacity      |       |
| Inverter V                | Select Manufactu 🗸 | Select Model [        | · ·                    | 000   |
| PV Inverter               |                    |                       |                        | 000   |
| Battery Inverter          |                    |                       |                        |       |
| Hybrid Inverter           |                    |                       |                        |       |
| EV Charger                |                    |                       |                        |       |

8. Select the manufacturer from the drop-down box, then select the model for both EV charger and the EV

| Device       | Manufacturer |   | Model                  |   | Quantity | Capacity     |     |
|--------------|--------------|---|------------------------|---|----------|--------------|-----|
| EV Charger 🗸 | EVUp         | ~ | AURIGA EVOAUR7x2PPOCPP | Ð | 1        | 7.4 kVA (in) | 000 |
| EV V         | Lexus        | ~ | ux300E                 | Ø | 1        | 54.3 kWh     | 000 |

- 9. You can have multiple EVs. Use the **+** ADD **DEVICE** option to enter these, if you wish, but it is not mandatory to add any further vehicles after entering the primary vehicle.
- 10. Once you have entered the minimum required information a green banner message will let you know that the application is ready for auto approval. Click next to review your application.

| nection  | n Type: Single Phase               | SWER Line:                                                  | NO Export Plan: Standard             | ✓ Export Limit: 5 kW / phase |
|----------|------------------------------------|-------------------------------------------------------------|--------------------------------------|------------------------------|
| NVEF     | RTER C NEW EQUIPM                  | ENT                                                         |                                      | ~                            |
|          | Device                             | Manufacturer                                                | Model                                | Quantity Capacity            |
| ¢.       | EV Charger $\sim$                  | Tesla 🗸                                                     | S Series V2G Charger                 | 1 5 kVA ***                  |
| c        | EV 🗸                               | Lexus 🗸                                                     | ux300E                               | 1 54.3 kWh ***               |
|          |                                    |                                                             |                                      |                              |
|          | e you wish to use is not listed, p |                                                             | ices@sepowernetworks.com.au and requ | est the device to be added.  |
| e device | e you wish to use is not listed, p | please contact newenergyserv<br>ng manufacturer and model n |                                      | est the device to be added.  |
| e device | e you wish to use is not listed, p |                                                             |                                      | est the device to be added.  |

11. The entire application is displayed. You can review, add supporting information. Agree to the terms displayed, and then click submit when ready.

| Proposed Installation                |                              |                                             | ~                          |
|--------------------------------------|------------------------------|---------------------------------------------|----------------------------|
| NMI                                  |                              |                                             | ~                          |
| Connection Type: Single Phase        | SWER Line:                   | NO Export Plan: Standard                    | Export Limit: 5 kW / phase |
|                                      | IENT                         |                                             | ~                          |
| Device                               | Manufacturer                 | Model                                       | Quantity Capacity          |
| C EV Charger                         | Tesla                        | S Series V2G Charger                        | 1 5 kVA                    |
| C EV                                 | Lexus                        | UX300E                                      | 1 54.3 kWh                 |
|                                      |                              |                                             |                            |
|                                      |                              |                                             | 0/5000                     |
| nments (optional):                   |                              |                                             | 0/5000                     |
| nments (optional):                   |                              |                                             | 0/5000                     |
| nments (optional):                   |                              |                                             | 0/5000                     |
|                                      | nbedded generators model sta | anding offer terms and conditions for basic |                            |
|                                      |                              | anding offer terms and conditions for basic | connection services.       |
| I have read and agree to the Small e |                              | -<br>\                                      | connection services.       |

12. The application will be approved automatically and displayed on your dashboard. An approval email will be sent to your email address and the customer address that you entered in step  $\underline{5}$